## **MT4 Supreme Edition Mini Terminal**

En este manual, encontrará instrucciones de instalación y uso para la MT4 Supreme Edition. La instalación y el manejo de la plataforma es lo mismo en la **nueva MT5 Supreme Edition**. Por consiguiente, tan solo basta con aplicar las instrucciones descritas en su MetaTrader 5 Supreme Edition.

## **1. Abriendo el Mini Terminal**

Descargue la [plataforma](https://admiralmarkets.com/es/trading-platforms/metatrader-se) MT4 Supreme Edition y asegúrese de cerrar su plataforma de MetaTrader 4 durante el proceso de instalación.

En caso de tener varias MetaTraders instaladas en el sistema, puede encontrar la carpeta de instalación manualmente con el botón Find MetaTrader.

Siga las instrucciones hasta que termine la instalación, luego reinicie si plataforma MetaTrader 4.

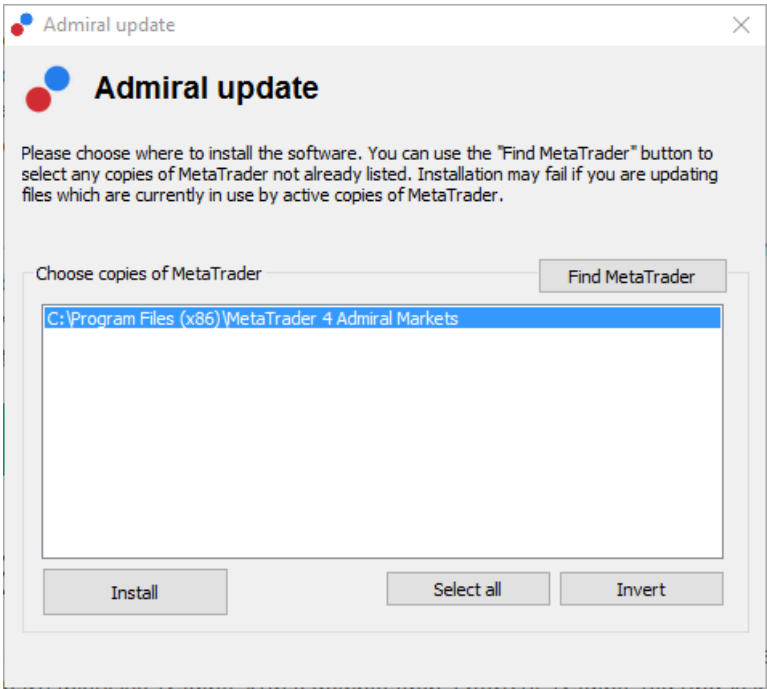

Por el momento, MT4 Supreme Edition solo está disponible para Windows.

Siga los siguientes pasos para abrir el Mini terminal:

- 1. abrir un nuevo gráfico o hacer clic en uno ya existente en la MetaTrader 4 (MT4), y
- 2. encontrar Mini terminal en la lista de asesores expertos (EA) situada en la ventana de navegación.

Tiene 2 opciones:

- 1. hacer doble clic en él, o pinchar y arrastrar hasta el gráfico, o
- 2. hacer clic en el botón derecho y elegir Adjuntar al gráfico desde el menú.

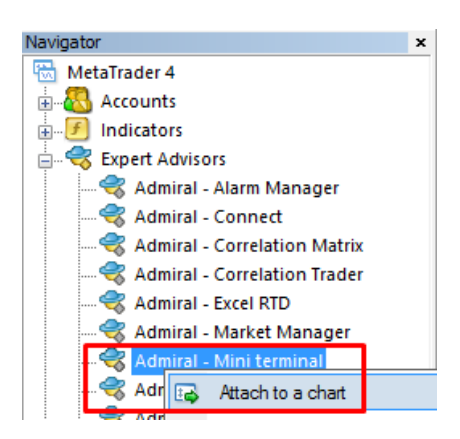

Ten en cuenta que sólo puede ejecutar un Asesor Experto por gráfico en MT4. Si ya se está ejecutando un Asesor Experto, al agregar el Mini terminal se reemplazará la herramienta ya existente.

Para ejecutar tanto el Mini terminal y como otra herramienta de Asesores Expertos, simplemente abra más de un gráfico.

### **2. Introducir órdenes con el Mini Terminal**

### **2.1.Introducir órdenes de compra/venta**

Una vez que el Mini Terminal esté en funcionamiento, puede introducir órdenes de compra y venta utilizando los botones de Buy y Sell grandes.

Introducirá órdenes de compra si sus expectativas son alcistas, u órdenes de venta si sus expectativas son bajistas.

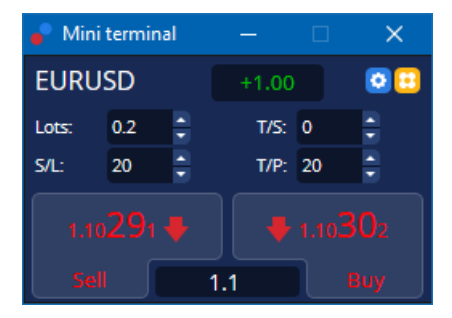

MT4 mostrará en el gráfico que puntos son importantes para cada orden, como punto de entrada, stop loss y take-profit.

En el recuadro superior de la Mini terminal se mostrará su posición neta actual, por ejemplo +0.10 si tiene posición larga de 0,1 lotes o -0,10 si tiene posición corta de 0,1 lotes.

El spread actual es la diferencia entre los precios situados en los botones de Buy y Sell.

Puede seleccionar la cantidad de lotes que desea abrir y situar el stop-loss (S/L), take profit (T/P) o trailing stop (T/S) directamente cuando introduce la orden. Puede hacerlo a través de los campos de entrada situados encima de los botones de Buy a y Sell.

### **2.2.Calculadora de trading**

Puede abrir una calculadora para cada uno de estos campos, manteniendo presionada la tecla ctrl mientras hace click en el botón izquierdo del ratón. Por ejemplo:

- 1. si tiene previsto operar lotes de 0,25 y desea colocar un stop-loss con el equivalente exacto de 100 euros o un porcentaje de su capital, usted puede
- 2. presionar *ctrl + clic* en el campo S/L, para abrir una calculadora y dejar que el sistema calcule la cantidad exacta de puntos.

Si no es posible realizar un cálculo exacto debido a las restricciones de tamaño (por ejemplo los CFDs necesitan lotes completos), el sistema aproxima redondeando.

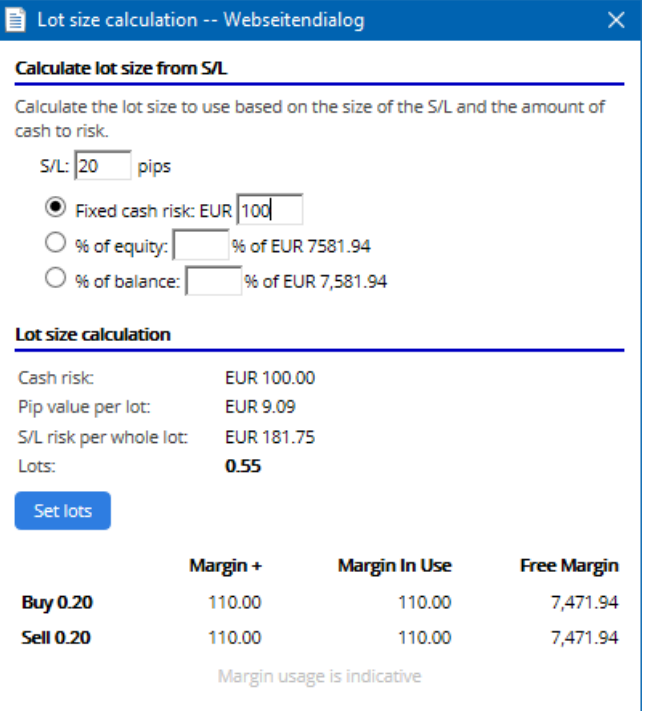

Si usted *hace ctrl+clic* en el campo de tamaño del lote, la calculadora le proporcionará información sobre los requisitos de margen de su nueva orden.

#### **2.3.Calculadora de margen**

Haciendo clic en el botón de *Herramientas*, puede acceder a las herramientas de la mini terminal.

La calculadora de margen permite calcular el margen en tiempo real para nuevas órdenes. También incorpora la opción de incluir órdenes que estén actualmente abiertas en la cuenta.

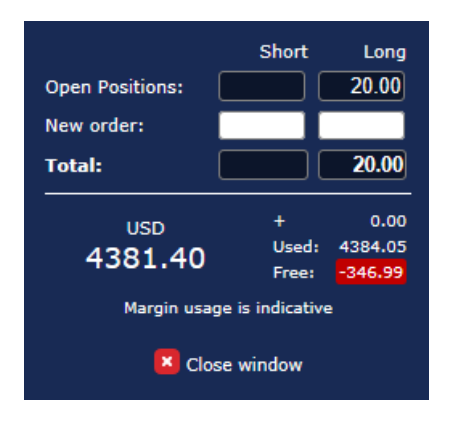

Es importante que compruebe si el tamaño de orden deseado se adapta a su cuenta y si cumple con los requisitos de margen.

#### **2.4.Introducir órdenes pendientes**

Puede introducir órdenes pendientes (limits and stops) haciendo clic en **D** botón

Es posible elegir el tipo de órden, el momento de entrada, stop-loss y take profit-etc.

El momento de entrada para órdenes pendientes puede definirse con un ratio (e.g. 1.2351) o con un número de pips. Por ejemplo:

- 1. si elige una órden buy limit y prefiere ponerla a 20 pips, entonces
- 2. el límite para las órdenes se sitúa en 20 pips por debajo del precio actual.

#### **2.4.1.Introducir órdenes directamente desde el gráfico**

También puede introducir órdenes pendientes desde el gráfico.

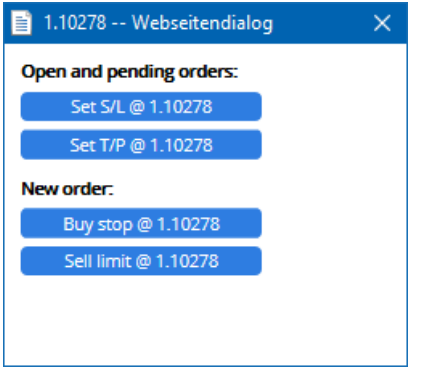

Haciendo *ctrl + clic* en el gráfico, aparecerá una pequeña ventana que le permitirá introducir una orden pendiente al precio seleccionado.

Si el precio con el que usted quiere entrar en el mercado está por encima del precio actual, puede introducir un buy stop o un sell limit.

Si el precio con el que decide entrar en el mercado, está por debajo del precio actual, puede introducir órdenes buy limit o sell stop.

Puede utilizar el punto de mira situado en la barra de menú de MT4 o el botón central del ratón para marcar convenientemente el precio exacto.

#### **2.5.Órdenes (OCO) One- Cancels- Other**

Puedes encontrar órdenes OCO haciendo clic en **botón y seleccionar órdenes OCO desde el menú:** Tipo de órden.

Hay dos tipos de órdenes OCO.

- 1. OCO Breakout le permite especificar dos valores o dos precios en pips, a ambos lados del precio actual. El mini terminal colocará un buy stop y un sell stop. En el momento en que una de las órdenes se ejecute, la otra se cancelará automáticamente. Normalmente estas órdenes se usan cuando espera un movimiento grande en el precio, pero se desconoce si el movimiento será alcista o bajista, por ejemplo, en noticias. Muchas estrategias de trading se basan en aprovechar las rupturas y esta función ofrece permite llevarlas a cabo cómodamente.
- 2. OCO Reversion permite introducir una orden buy limit y una orden sell limit, en lugar de órdenes buy stop y sell stop. Normalmente esta orden se utiliza si se espera un movimiento en cualquier dirección, seguido por un retorno hacia el precio actual, por ejemplo un rebote hacia el máximo de ayer.

#### **2.6.Plantillas de órdenes**

Si normalmente usa un tipo específico de orden (por ejemplo, un buy limit 20 pips por debajo del precio actual, con 100-pip de S/L y T/P), puede guardar como una plantilla para volver a usarla rápidamente en el futuro. Simplemente:

- 1. clic **b** botón, luego
- 2. introduzca los detalles en New order, y
- 3. haga clic en el botón Save template y elija un nombre para ésta.

Entonces podrá ejecutar rápidamente en ocasiones futuras la plantilla guardada por:

- 1.  $Ctrl + \textit{click}$  botón, luego
- 2. elija la plantilla guardada de la lista, y
- 3. su órden se llenará automáticamente.

Ten en cuenta que el programa no solicitará más confirmación si introduce órdenes de esta manera.

### **3.Órdenes cerradas**

Para cerrar una posición abierta:

- 1. haga clic en el marcador de posición en la parte superior del mini terminal (el texto +0.10, -0.50 etc.), y
- 2. abra un panel de opciones.

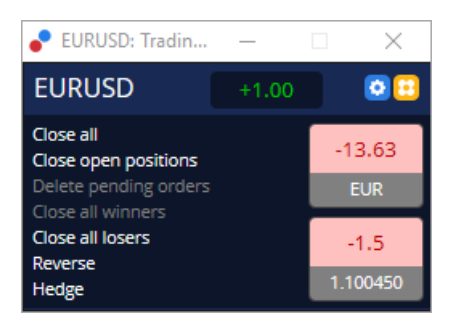

El panel muestra la rentabilidad de su orden en efectivo y en pips. El precio por debajo de la ganancia en pips, es el precio medio de entrada si hay más de una órden abierta.

Aquí puede optar por cerrar órdenes abiertas del activo (ganadoras o perdedoras), y cubrir o invertir las ordenes abiertas.

MT4 tiene numerosas características innovadoras para el cierre de órdenes, incluyendo:

- 1. Close all: cierra todas las posiciones y órdenes pendientes
- 2. Close open positions cierra todas las operaciones activas (las órdenes pendientes permanecen abiertas)
- 3. Delete pending orders borra sólo la órdenes pendientes
- 4. Close all winners-se cierran todas las órdenes positivas
- 5. Close all losers-se cierra todas las órdenes negativas
- 6. Reverse cierra la posición actual y se abre otra en el lado opuesto del mercado, con idéntico volumen
- 7. Hedge abrir una orden de volumen idéntico en el lado opuesto del mercado, sin cerrar la actual.

Puede cerrar órdenes individuales con la habitual ventana de MT4, o utilizar el Mini Terminal con varias configuraciones, extensiones y preajustes.

## **4.Modificación de órdenes**

Puede cambiar el S/L o T/P de un orden, arrastrando su marcador, utilizando la pestaña que hay en el extremo derecho del marcador.

También es posible arrastrar el precio de entrada de órdenes pendientes, pero no se puede mover el precio de entrada de las posiciones abiertas.

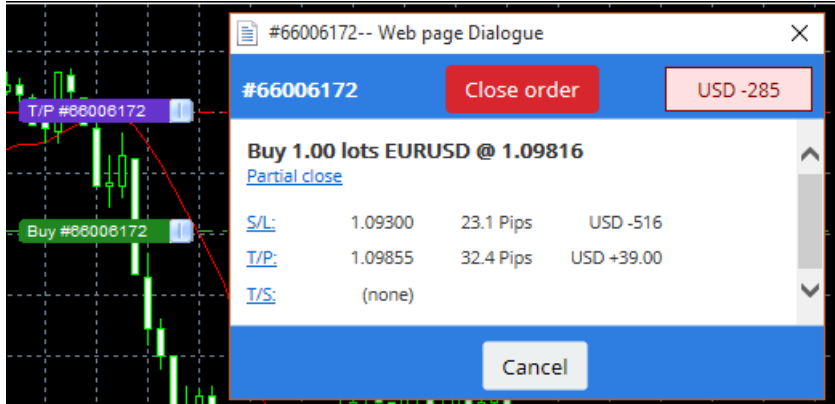

Si arrastra un marcador a un nivel no válido (por ejemplo, arrastra un S/L al otro lado del precio de mercado), se le preguntará si desea cerrar la órden.

Puede cancelar un arrastre en marcha pulsando la tecla Esc. Haciendo clic en una de las etiquetas, abrir una nueva ventana con información adicional y más opciones de orden.

#### **4.1.Cambio de S/L o T/P - todas las órdenes abiertas**

Puede cambiar el S/L o T/P en órdenes abiertas haciendo clic en el gráfico. Mueva el ratón sobre el precio donde desee configurar el S/L o T/P (puede utilizar el punto de mira de MT4 para ser más exacto) y luego presionar *ctrl + clic*. Este es el mismo método que para introducir una orden pendiente.

Desde la ventana que aparece, haga clic en los botones S/L o en T/P y tanto el S/L o como el T/P se moverán automáticamente al nuevo precio seleccionado.

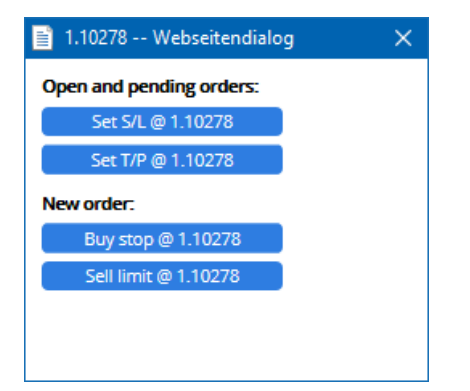

Por ejemplo:

- 1. puede hacer *ctrl + clic* en el máximo o mínimo de la barra, y
- 2. situar el S/L o T/P a ese precio, o
- 3. utilice el ratón para seleccionar un nuevo precio.

#### **4.2.Usar las líneas como stop dinámico, stop loss o take profit**

Puede utilizar múltiples smart lines como niveles de stop loss, take-profit o cierres parciales. Cada tipo de línea en el software MT4 le ofrece varias opciones:

- 1. Horizontal line permite configurar cómodamente varios stop loss o take-profit para cualquier cantidad de órdenes (asi puede aplicarse el cierre parcial)
- 2. vertical line, puede emitir un cierre parcial o total para una o todas las órdenes
- 3. Diagonal line permite al sistema configurar y editar stops dinámicos, o take-profits (Nota: este tipo de línea permite cierre parcial, por lo que puede configurar varios stop dinámicos para una orden).

Pueden combinarse diferentes tipos de líneas.

- 1. abra cualquier órden sin stop dinámico (puede tener take profit o stop loss según se desee)
- 2. colocar una línea en el gráfico mediante el respectivo  $\Box$  =  $\Box$  botón
- 3. alt + clic en la línea del gráfico para abrir la ventana de Smart-lines
- 4. elija si la línea está pensada para ser un T/P o S/L, y
- 5. asegúrese de asignar la orden y órdenes correctamente.

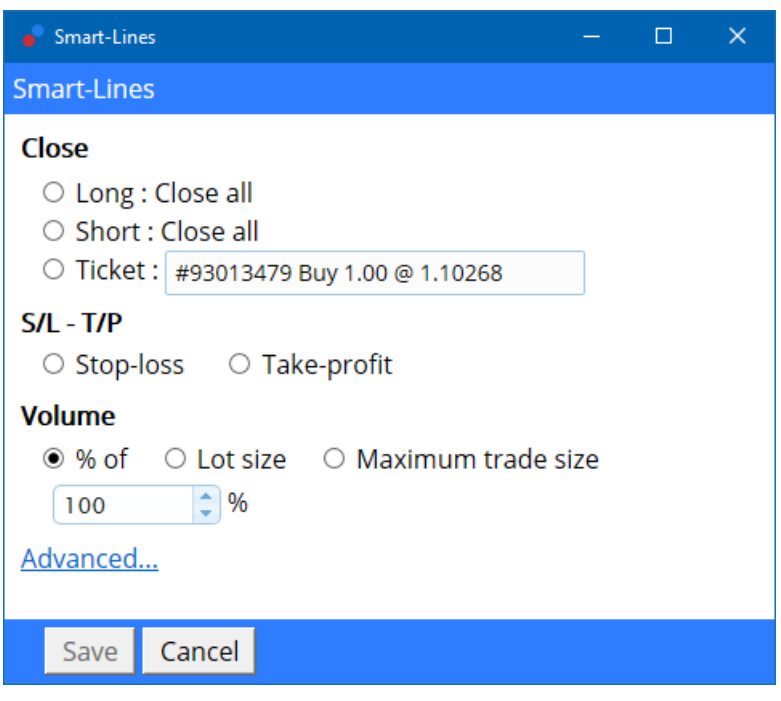

Después de la confirmación, la línea cambia de color a naranja y el SL o TP se establece automáticamente.

Tan pronto como el precio cruce la línea, se ejecutarán los comandos de cierre.

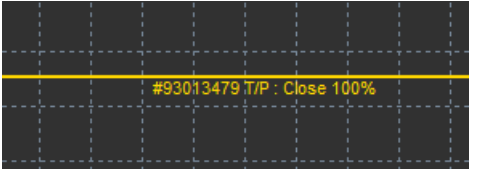

#### **4.2.1.Cerrar órdenes parcialmente con smart lines**

Es posible cerrar parcialmente las órdenes. Para ello tiene tres opciones diferentes.

- 1. Como un porcentaje de cierre parcialmente de la orden deseada.
- 2. Regulando el tamaño del lote de la orden. Puede realizar cierre parciales de órdenes por cualquier cantidad de lotes o contratos que desee al alcanzar el precio objetivo.
- 3. El Maximum trade size abre la cantidad exacta de volumen de la orden que especifica en el campo respectivo. Si un pedido es de 10 contratos y establece el tamaño comercial máximo en dos, alcanzar el precio objetivo será cerrar ocho contratos y dejar dos contratos sin cambios. Si hay varias órdenes, solamente una orden con dos contratos quedará abierta.

Bajo la opción *advanced*, puede utilizar ajustes adicionales para aumentar la eficacia en su trading, entre otras se incluyen:

- 1. Delete pending orders al llegar a la línea objetivo, todas las órdenes pendientes serán eliminadas
- 2. Keep this line after it is triggered La linea permanecerá en el gráfico después de que la función se active
- 3. Delete this line if another line is triggered Esta linea y sus funciones se eliminarán si se activa cualquier otra

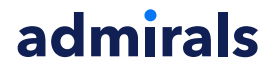

4. Close each order individually - cuando se cierran parcialmente varias órdenes, las órdenes restantes generalmente se consolidan en una orden restante. Puede desactivar esto marcando esta casilla.

Ten en cuenta que para que las smart lines funcionen correctamente, el software MetaTrader debe permanecer abierto.

Además, los datos de las smart lines se guardan localmente. Esto significa que usted no verá las líneas si accede a la misma cuenta en un PC diferente. Si el software MetaTrader está cerrado, S/L, T/P o stop dináminos no serán ejecutados.

#### **4.3.Ver y cambiar detalles de la orden**

Puede abrir una ventana emergente para cada orden haciendo clic en su marcador en el gráfico.

Esta ventana muestra como de cerca están el S/L y T/P de cerrarse (por ejemplo, para órdenes de compra, la distancia entre el actual precio de bid y el S/L). También mostrará el efecto que esto tendrá en el balance de su cuenta en efectivo si salta el S/L o T/P.

El beneficio o pérdida de la orden actual se muestra en la esquina superior derecha. Haciendo clic en este número, puede elegir si desea ver esta cantidad en pips o en divisa.

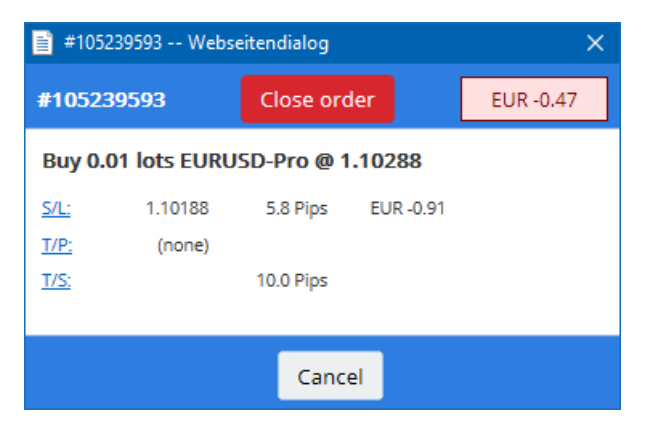

El botón rojo denominado Close order se utiliza para cerrar las órdenes. Además, puede ajustar el S/L, T/P o el stop dinámico por el campo de entrada correspondiente en este cuadro de diálogo.

Además, puede cerrar parcialmente una órden haciendo click en Partial.

### **5.Otras características**

#### **5.1.Configuración y como desactivar el modo cobertura**

Para ajustar la configuración de su mini terminal:

- 1. clic en **D** Botón de Herramientas, y
- 2. elija Configuraciones.

De esta manera, puede desactivar el cuadro de diálogo de confirmación de apertura y cierre de órdenes (es decir, permitir one-click-trading) y activar o desactivar la cobertura.

De forma predeterminada, el mini terminal sigue el comportamiento normal de MT4 y permite tener órdenes de compra y venta abiertas al mismo tiempo. Si activa el modo de no cobertura, las órdenes de compra cerrarán órdenes de venta y viceversa. Por ejemplo:

- 1. si usted está largo en 0,10 lotes y coloca una orden de venta de 0,30 lotes, entonces
- 2. se cerrará la orden de compra, y
- 3. establecerá una orden de venta en el balance por 0.2 lotes.

Admiral Markets Cyprus Ltd Dramas 2, 1ª planta, 1077 Nicosia, Chipre Tel: +357 22 262 181 Email: info@admiralmarkets.com.cy CySEC License number: 201/13 Registration number: HE310328

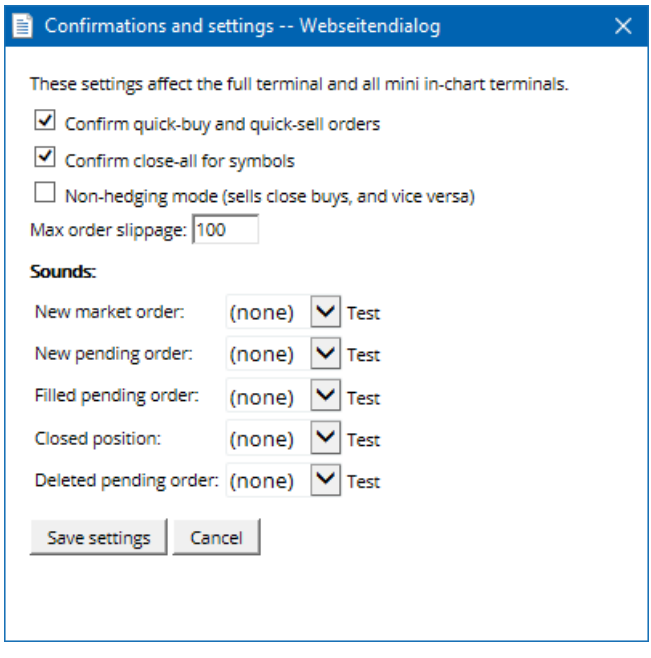

Por lo general, desactivar el modo de cobertura acelera el proceso de cierre de órdenes. Por ejemplo:

- 1. cuando tienes cinco posiciones largas de DAX40 abiertas y quieres cerrarlas rápidamente (es decir, con cobertura desactivada), tu simplemente
- 2. debe hacer clic en el botón Sell para cerrar la orden de compra al precio actual.

Si la cobertura está activa, se abrirán nuevas órdenes de venta - es decir, tendrás cinco posiciones largas de DAX40 y cinco posiciones cortas de DAX40

Deesactivar el modo de cobertura le permite ejecutar rápidamente el cierre parcial de las órdenes.

#### **5.2.Sonido de notificación**

Además, el menú mostrado permite configurar notificaciones de sonido para ciertos eventos. Puede elegir un sonido y fijarlo para cada uno de los siguientes eventos:

- 1. Nueva orden de mercado
- 2. Nueva orden pendiente
- 3. Orden pendiente activada
- 4. Orden cerrada
- 5. Orden pendiente eliminada.

El botón Test le permite reproducir el sonido seleccionado.

Asegúrese de guardar la configuración, o se descartarán.

#### **5.3.Tareas automatizadas**

Usted puede ver una lista de las tareas automatizadas que el mini terminal puede ejecutar independientemente en cualquier momento. Esta lista contiene cada orden OCO y cada trailing stop dinámico. Se puede acceder por:

- 1. haga clic en el botón de Tools, y
- 2. elija Auto tasks.

Admiral Markets Cyprus Ltd Dramas 2, 1ª planta, 1077 Nicosia, Chipre Tel: +357 22 262 181 Email: info@admiralmarkets.com.cy CySEC License number: 201/13 Registration number: HE310328

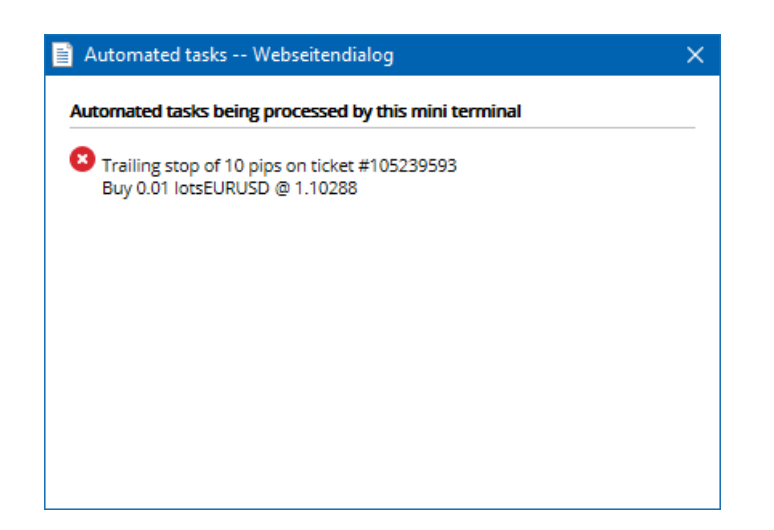

### **5.4.Desacoplar la ventana de Mini Terminal**

Esto le permite operar con varios monitores al mismo tiempo.

Puede desacoplar la mini terminal a una ventana independiente siguiendo los siguientes pasos:

- 1. haz clic en **b** botón de *Herramientas*, y
- 2. elija Undock terminal.

Puede continuar operando mientras el terminal esté desacoplado de su gráfico.

Para volver a restaurarlo en el terminal:

- 1. haz clic de nuevo en el botón herramientas, y
- 2. elija Undock terminal.

Al activar el mini terminal, puede determinar si debe establecerse para siempre en primer plano.

Cuando se habilita esta función, el mini terminal seguirá siendo visible incluso si abre nuevas ventanas. Esto es especialmente útil si desea utilizar gráficos de tick en MT4. Sin embargo, esta función está deshabilitada de forma predeterminada. Para habilitarlo, debe elegir la opción i>true en el campo Detached Topmost en la pestaña de inputs de su diálogo de inicialización del mini terminal.

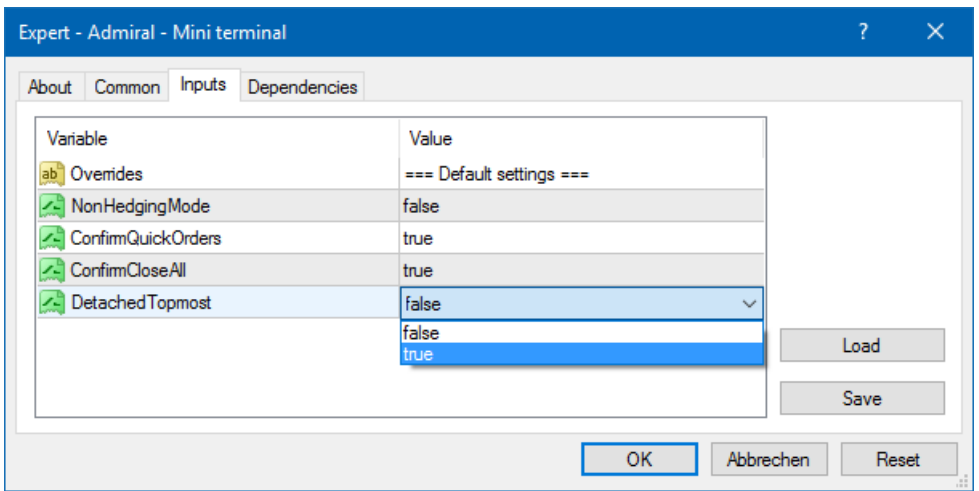

Los gráficos de ticks en MT4 y otras funciones de trabajo tienen utilizan la tecnología de EA. MT4 solo permite tener un subproceso EA activado por gráfico.

Si desea utilizar gráficos de tick y el mini terminal al mismo tiempo, debe abrir otro gráfico en MT4 y poner en marcha el mini terminal ahí. Es posible utilizar ambos para el mismo par de divisas.

### **5.5.Desacoplar el gráfico**

Puede separar el gráfico de MetaTrader, por ejemplo, para moverlo a una pantalla diferente. Para ello debe seguir los siguientes pasos:

- 1. haga clic en el botón de herramientas, y
- 2. activar la opción undock chart.

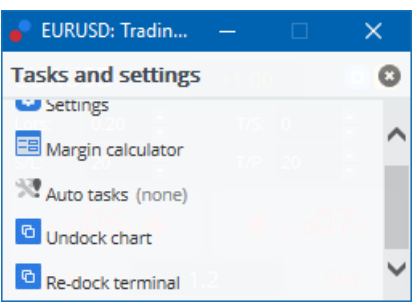

El gráfico se desprenderá del MetaTrader, permitiéndole moverse libremente.

Para revertir esta configuración, repita los pasos para el desacoplamiento y elija Re-dock chart.

## **6.Trading Simulator**

Trading simulator le permite probar sus estrategias de trading basadas en datos históricos y analizar los resultados manualmente. Para consultar el simulador de trading, use el  $\mathbb{R}$  o presione Ctrl + R.

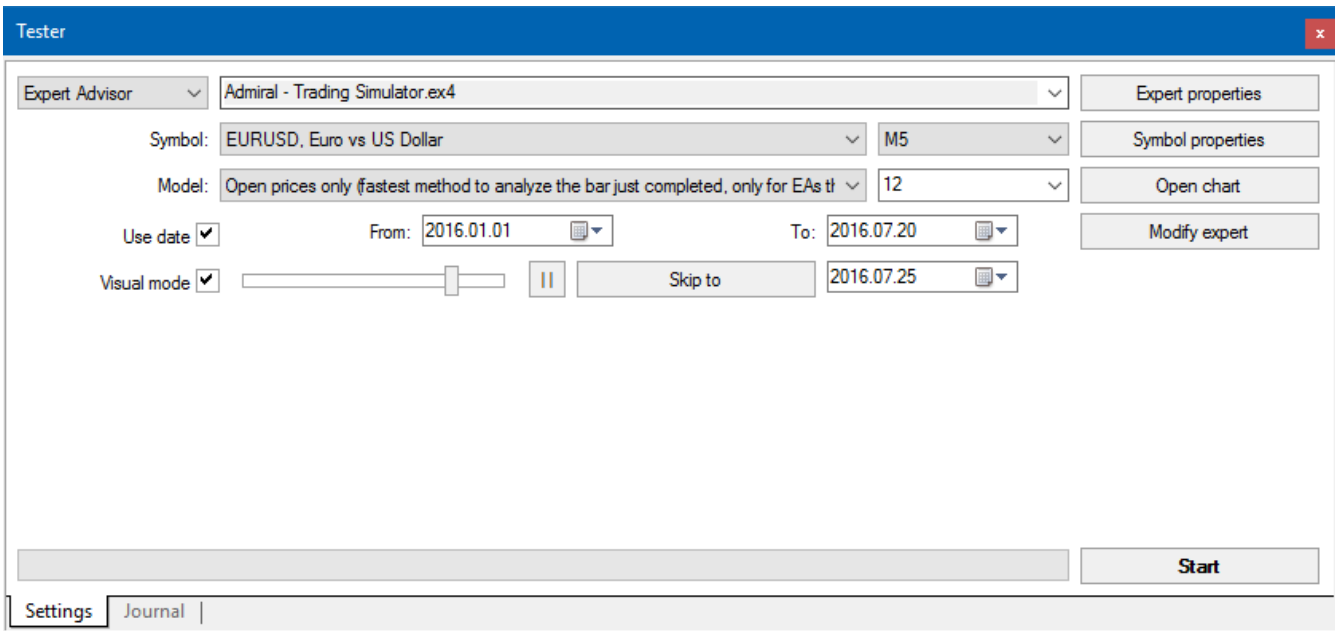

El trading se realiza a través de la interfaz de Mini Terminal.

### **6.1.Configurar el probador de estrategias**

Abra el probador de estrategias haciendo clic en el icono  $\mathbb{R}$  con o presionando Ctrl + R. elegir el asesor experto titulado Admiral- Trading Simulator.ex4, luego configure sus intrumentos de trading y su temporalidad.

Si no sabe qué modelo de prueba debe utilizar específicamente, elija Open Prices only. Otras configuraciones deben usarse solo por usuarios más experimentados.

A continuación, seleccione la ventana temporal preferida. Asegúrese de que existen datos históricos

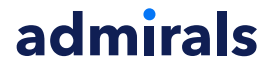

para este período. Además, debe activar el modo visual.

Para hacer la simulación más auténtica, ajuste el saldo inicial en las opciones del EA para que coincida con su cuenta real.

#### **6.2.Iniciar prueba**

Haga clic en el botón *Start* una vez que todos los ajustes estén bien ajustados para iniciar la simulación.

Se abrirá entonces un nuevo gráfico. Al principio, la prueba está en pausa para que tenga suficiente tiempo para personalizar el gráfico visualmente a su gusto. Puede cambiar los colores de la tabla y agregar indicadores a la tabla como de costumbre.

Puede guardar y cargar las plantillas de estrategias específicas que tenga guardadas, puede utilizar los indicadores y las personalizaciones de color que utilice frecuentemente para ahorrar tiempo. Simplemente carque su plantilla después de hacer clic en el botón Start testl.

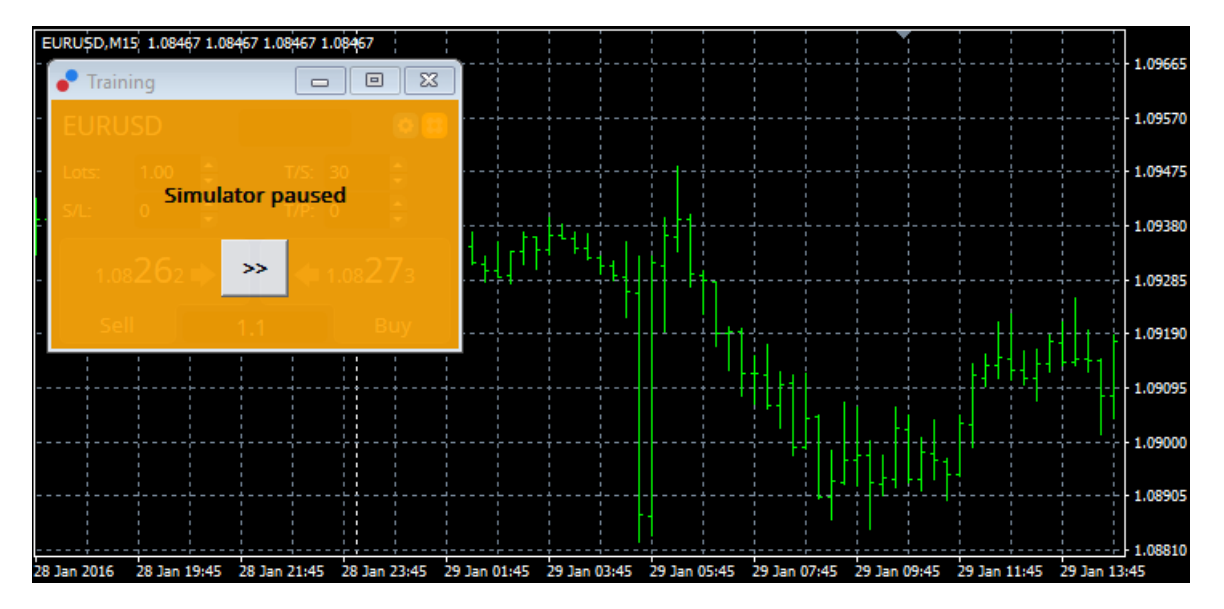

Una vez que todo este configurado correctamente, haga clic en el boton >> para pausar y comenzar la simulación.

#### **6.3.Operar con el simulador trading**

La prueba comenzará tan pronto como haga click en el botón >>. Utilice el control deslizante en la interfaz del testeador de estrategias para ajustar la velocidad o detener el gráfico completo si lo desea.

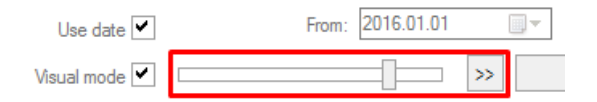

Puede operar en el Trading simulator tal y como se describe anteriormente en este manual. Usted tiene acceso a todas las funciones de trading que le ofrece la Mini terminal en un gráfico regular, como la calculadora trading o las smart lines.

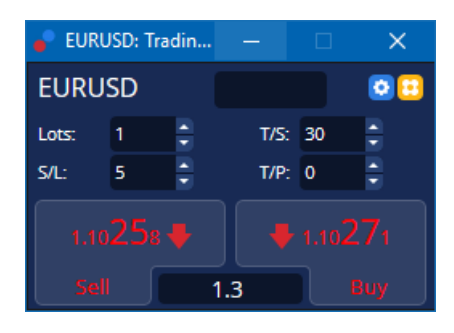

### **6.4.Como finalizar el test**

Una vez haya probado la estrategia, utilice el botón *Stop* en la interfaz del probador de estrategias. El Mini Terminal mostrará los resultados de su prueba.

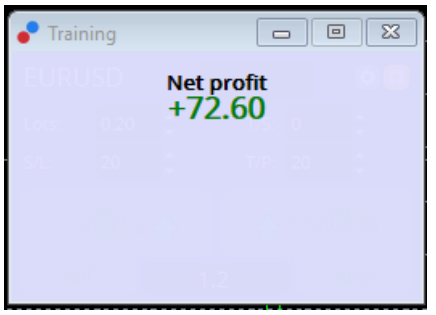

Las pestañas del menú del apartado de estrategia ofrecen un resumen adicional y las diferentes estadísticas para todas las operaciones realizadas durante la prueba. Esto le permite analizar y evaluar su estrategia.

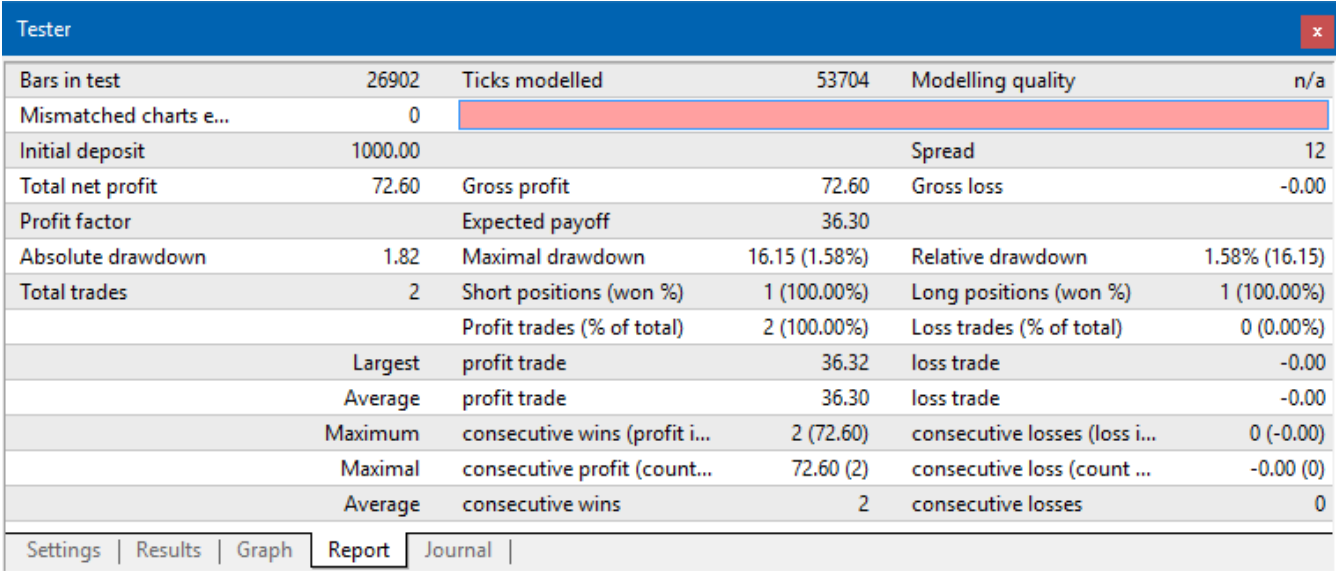

## **7.Preguntas más frecuentes**

- 1. **¿Está el asesor experto activo?** La extensión funciona mediante la tecnología EA y sólo funciona mientras la configuración AutoTrading está activada. Esto se indica por una carita sonriente en la esquina superior derecha de su cuadro y la flecha verde en el botón de AutoTrading en el menú.
- 2. **¿Puedo conseguir este multi-interfaz en mi idioma?** La extensión es compatible con varios idiomas, incluyendo alemán, francés y español. Si está utilizando el software en un idioma distinto del inglés y su mini terminal no muestra correctamente el idioma elegido, establezca su MetaTrader en inglés, reinicie y vuelva a seleccionar el idioma deseado. Puede encontrar esta

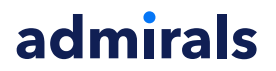

opción en view y en language.

- 3. **¿ sólo puede haber una extensión a la vez?** Solamente puede estar activo un asesor experto por gráfico. Si usted quiere abrir un segundo EA, necesita abrir un segundo gráfico del mismo símbolo y aplicar su EA deseado allí.
- 4. **¿Esta extensión está disponible en Mac OS?** No.
- 5. **¿Es una extensión disponible para MT5?** No.
- 6. **¿Por qué el mini terminal dejó de mostrar las etiquetas para las órdenes?** Mini terminal sólo puede mostrar hasta 20 etiquetas de órdenes. Con más de 20 órdenes abiertas, las etiquetas se desactivan. Puede reactivar las etiquetas cerrando órdenes hasta que la cantidad total está por debajo de 20 otra vez.
- 7. **¿Por qué las funciones de la Supreme Edition dejan de funcionar con mi cuenta de demo?** Si ve una notificación diciendo To continue using Supreme Edition, please apply for real account, quiere decir que ha agotado los 30 días de uso gratuito para nuestra Supreme Edition. Puede ponerse en contacto con nuestro servicio de atención al cliente y solicitar una activación permanente de estas características para su cuenta demo.
- 8. **¿Es posible eliminar estas específicas extensiones del MetaTrader?** Sí, puede eliminar los asesores expertos o indicadores haciendo *clic con el botón derecho* en la ventana del navegador.
- 9. **¿Por qué cada órden requiere una confirmación individual?** Porque la opción One-Click trading está desactivada. Se puede activar en el menú de configuración de Mini terminal como se explica en 5.1.

### **8.Más información**

No dude en visitar nuestro canal en [YouTube](https://www.youtube.com/c/AdmiralsEspa%C3%B1a) para consultar videos sobre trading en real y tutoriales. Por ejemplo, puede comprobar que hay un breve tutorial sobre el uso del Mini [terminal](https://www.youtube.com/watch?v=cMBYKNG2rx8). Context | Edit Context.

#### **Aviso:**

Por favor, ten en cuenta que estos complementos son proporcionados gratuitamente por un proveedor de servicios técnicos externo, basados en la tecnología de Expert Advisor de MT4 y MT5. Al igual que con todos los complementos de Expert Advisor (EA), éstos sólo están activos cuando tu MetaTrader ha establecido la conexión a Internet y a nuestros servidores. Aunque los EA han sido probados a fondo y su fiabilidad técnica debería ser suficiente, nunca se puede descartar por completo un mal funcionamiento. Asegúrate de entender completamente la funcionalidad de todos los complementos y extensiones, por ejemplo, practicando su uso extensamente en una cuenta de demostración. Debes reconocer antes de usar los EAs que Admirals no es responsable de las pérdidas u otros daños causados por tu uso de los EAs.